# **ELEVATE USER GUIDE – MOBILE CLIENT - iPhone**

# **Downloading**

- · Open the Google Play or App Store
- · Download the Elevate UC App
- Log in with your email address and password (Same as your desktop)
- · Click Log in

# Making a Call

From Contacts

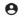

- Click Contacts
- · Choose the Contact

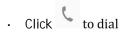

#### From the Dial Pad

- · Click
- Dial an extension

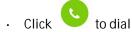

# From History

- · Click Calls
- Scroll to the contact you wish to dial and click on their name to dial

# **Answering a Call**

Swipe to answer

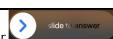

# **Transferring**

Blind Transfer

- · While on a Call Click
- . Click Blind transfer
- Choose a contact or dial a number from the dial pad

#### Consult Transfer

- While on a Call Click
- Click Warm transfer
- Select a Contact or Dial a number and

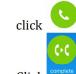

#### Voicemail Transfer

- While on a Call Click
- Click Blind transfer
- Dial \*+extension

#### Conferencing

- · While on a Call Click
- Click Add call
- Select a Contact or Dial a number to add
- Click Make conference

# **Parking**

- · While on a Call Click
- Click Park call
- · This will display where the call is

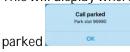

To retrieve the call, dial the extension given

#### Mute

While on a Call Click

#### Unmute

· Click

#### Hold

- While on a Call Click
- Remove from Hold
- Click

#### Call Flip

While on a Call Click

**Note: This will flip the call fro**m your cell **phone to desktop app or desktop** phone

#### **Accessing Voicemail Messages**

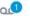

- Click Voicemail
- Select the Voice Message you would like to hear
- Click
- · Click to delete
- · Click Call back to call the caller back
- Click to Share share the message
- Click Mark as unread mark the message heard/unheard

# **Presence Status**

- Click Click Status Available
- Choose Available or Busy (Presence For Chat Purposes only)

# **Creating a New Contact**

- · Click Contacts
- · Click +
- Click Create contact
- Enter in the information
- Click Done

Note: this contact will save in your cell phone

#### Chat

# Single Chat

- · Click Messages
- · Click 🔼
- · Choose Chat
- · Choose a Contact
- Type a message in the text box and press > to Send

# Single SMS

- Click Messages
- · Click
- · Click SMS
- Enter in a number
- Type a message in the text box and press to Send

#### **Channel Chat**

- Click Messages
- · Click
- Choose multiple contacts
- Type a message in the text box and press to Send

# **Online Meeting**

- Click Meetings
- · Log in if you haven't already

- Click to start a new meeting or Join to join a schedule meeting (Enter the pin number)
- Click to choose between speaker and handset
- Click to choose how to view video users
- Click to unlock the meeting

- Click and choose Leave to leave the meeting (others still talking) or end (ends the meeting for everyone)
- Click to mute, to unmute
- Click to use camera, to turn camera off
- Click to raise hand or send an emoji
- Click to Invite Attendees, Share Screen, Start Recording, Access your settings, Lock the meeting, change your virtual background or Report a Problem
- Click see who is in the meeting
- Click **t** to view meeting Chats
- Click to view notes people took

#### Settings

• Click

# Logging in/out of Hunt Groups

- Click Sign in to all hunt groups
  OR if you are part of Multiple Groups
  View all hunt groups to choose which groups to log in to
- Logging in/out of Hunt Groups

# To Access the other Settings

Click Settings

#### Silence Mode

- Click Silent mode
- Turn it on Manually– This will make your extension not ring on your cell
- Schedule Choose a start time and end time and a repeat of days- the Time between start and end will silence the events you want. To choose which events are silenced choose Silenced events Any thing checked will be silenced.

#### Call Settings

- · Click Call settings
- Choose Caller ID to change your caller ID Number display
- Choose Call forwarding to select a Forwarding profile created from your desktop app OR + Create profile to create a new profile

# Sync Contacts

- Click Sync contacts to Elevate
- Turn on this feature to Sync

#### Voicemail Settings

# Click Voicemail

- Click
- To Reset your PIN, Click Reset voicemail PIN and type in a new PIN 4-10 digits
- Click Done
- To Change your Greeting, Click Custom >
- Click
  Replace custom greeting
- Click Tap to record to start recording
- Tap to stop recording
  Recording a new custom greeting to
  stop recording
- Choose if you want transcription, wav files, and email notification and where they are sent to

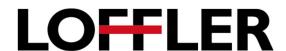